## WIN10 WIFI ROAMING SETTING

1. Open 'Device Manager'<sup>></sup>'Network adapters'<sup>></sup>right click 'Broadcom 802.11ac WDI SDIO Adapter'+'Properties'

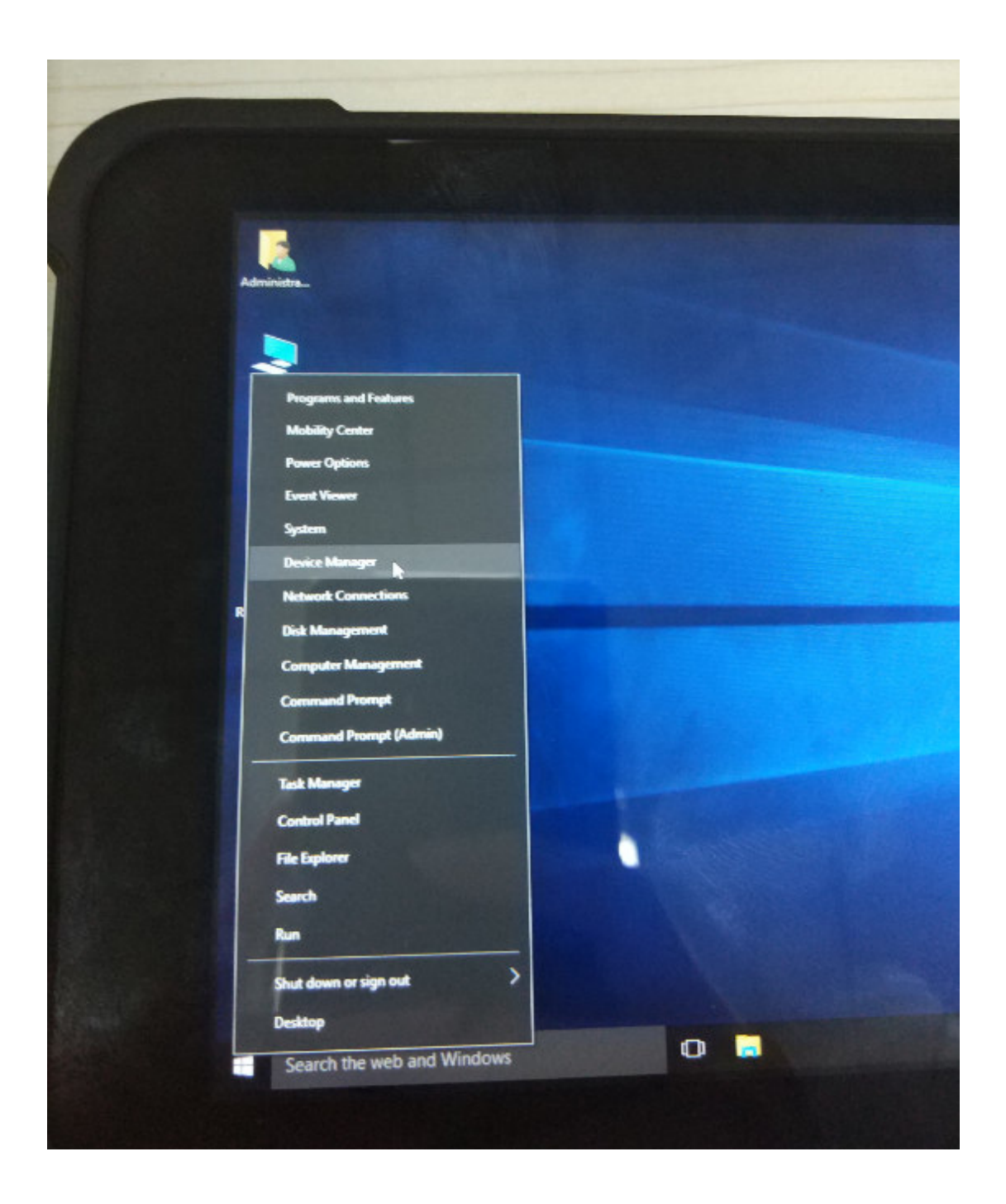

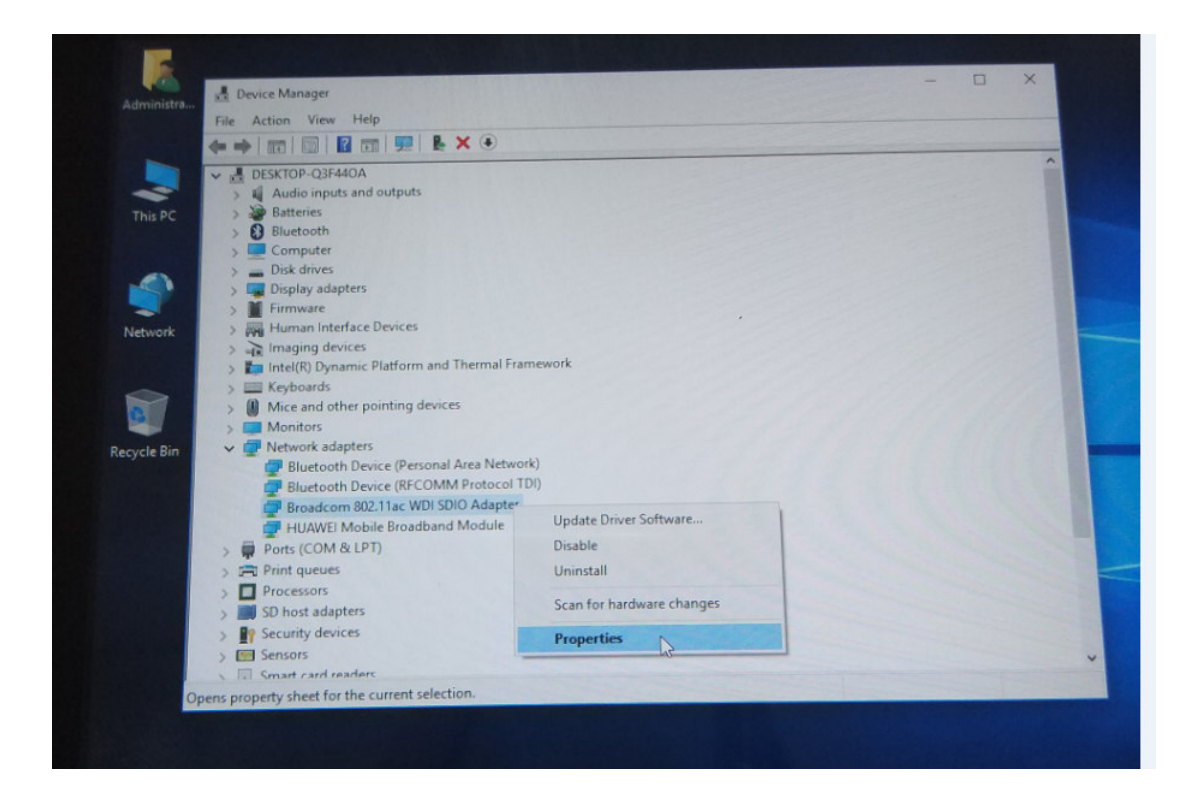

2. In Properties Page->'Advanced'->Property: select 'Roam Tendency'->Value: select 'Aggressive'

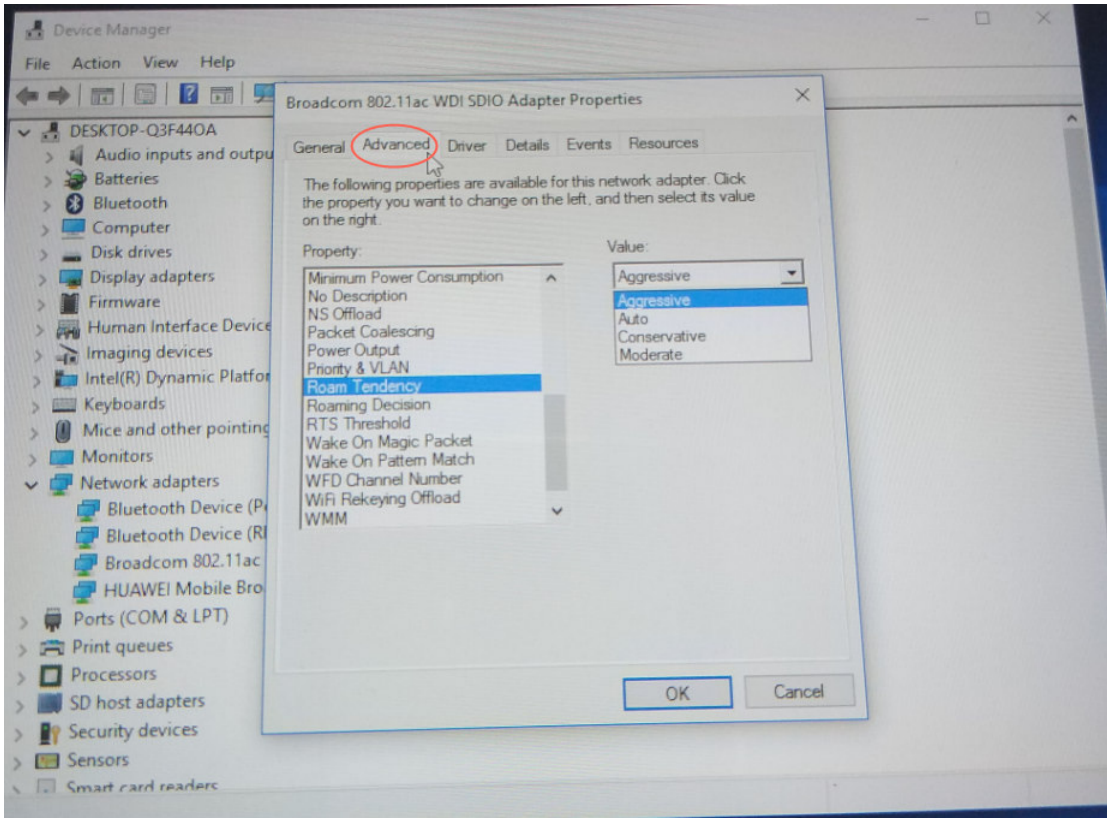

3. In Properties Page->'Advanced'->Property: select 'Roam Decision'->Value: select 'Optimize Bandwidth'.

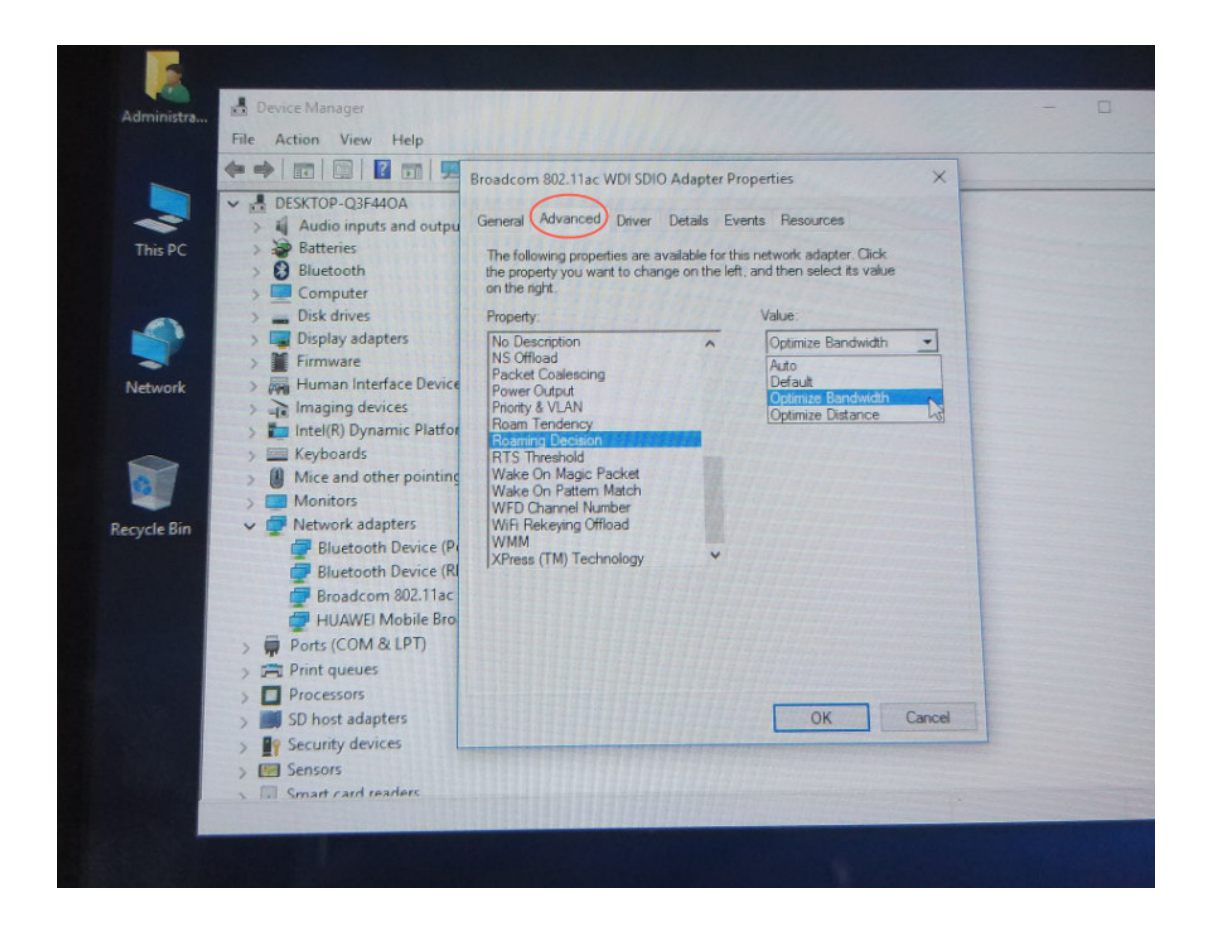

28.6.2018 fe

NOVOPOS AG